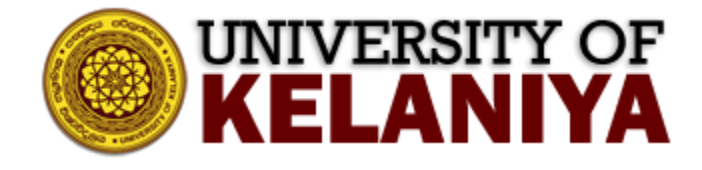

# **Guidelines for using Zoom with the Student Email Address**

# **Contents**

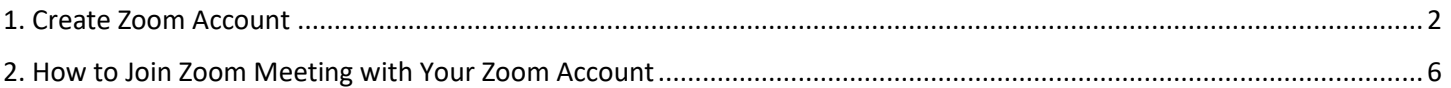

**Guideline created by ICT Centre, University of Kelaniya** 

## <span id="page-1-0"></span>**1. Create Zoom Account**

Visi[t https://zoom.us](https://zoom.us/) and click on Sign Up Button<sup>1</sup>

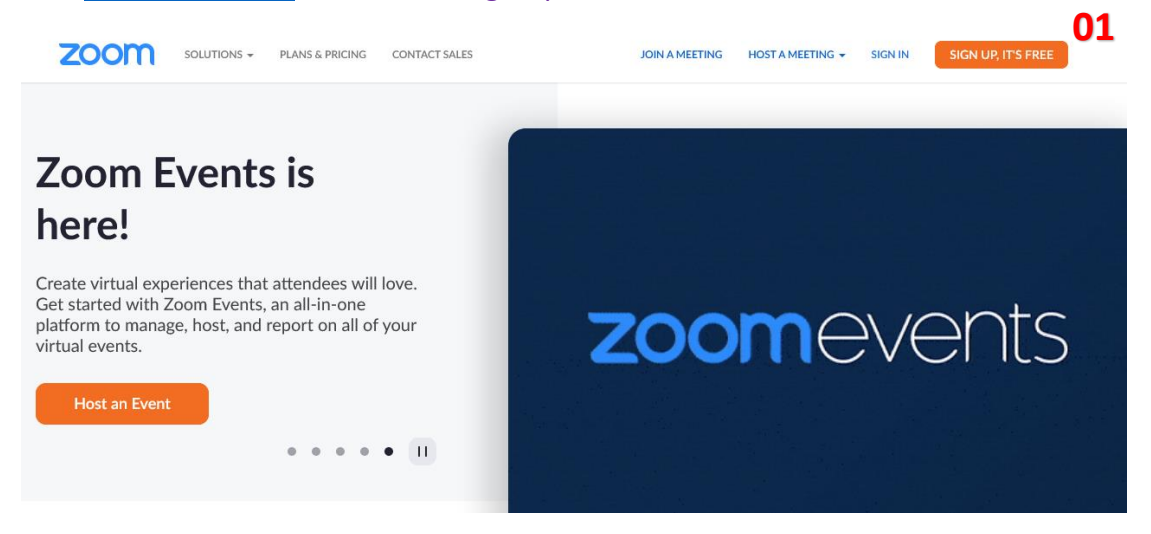

## Select Your Birthday and click on Continue<sup>2</sup>

#### Verification

For verification, please confirm your date of birth.

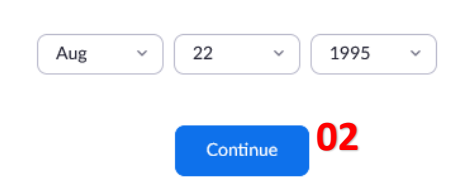

#### Then Enter your student email address<sup>3</sup>(\*\*\*@stu.kln.ac.lk) and click on Sign Up Button<sup>4</sup>

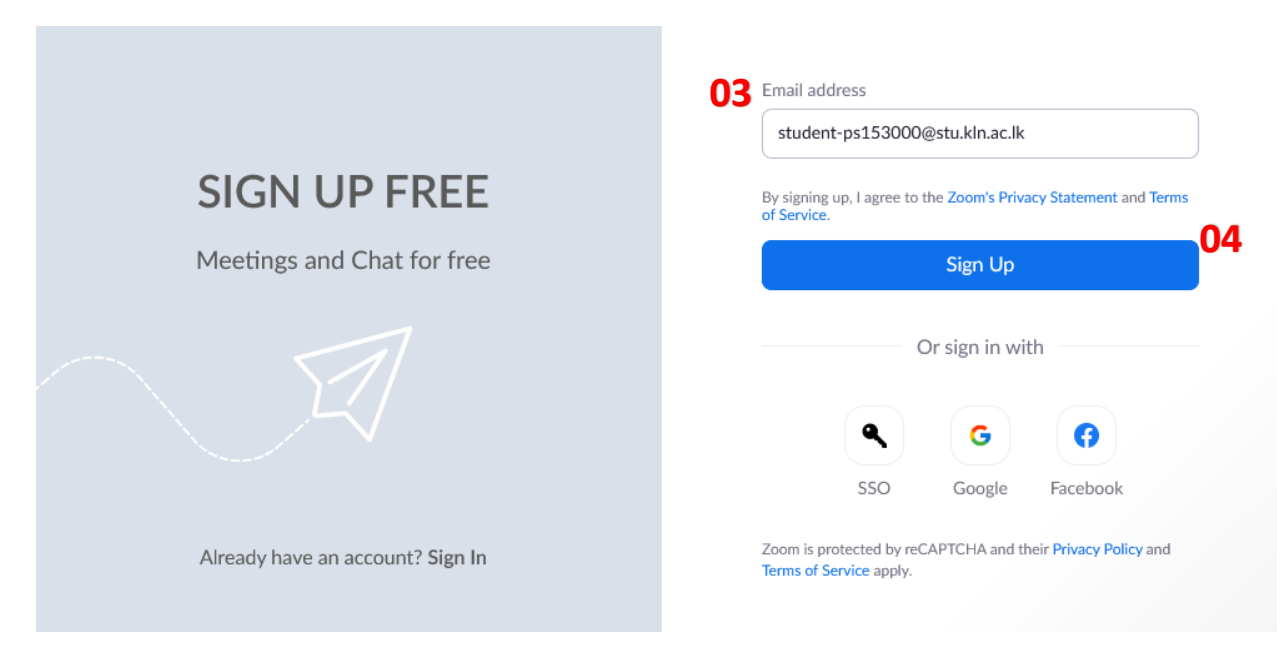

#### **Page | 2**

Next, you have to confirm your email address. For that, check your email account [\(outlook.com\)](https://outlook.com/)

# **Activation Email Sent!**

We've sent an email to student-ps153000@stu.kln.ac.lk. Click the confirmation link in that email to begin using Zoom.

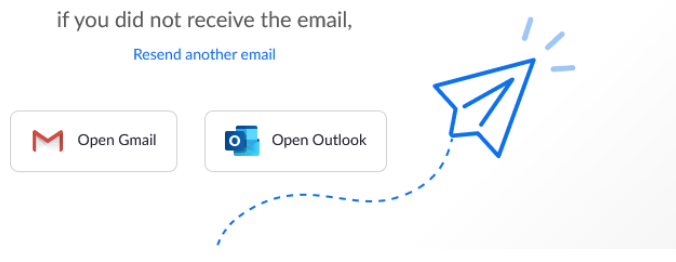

#### Click on Activate Account Button<sup>5</sup>

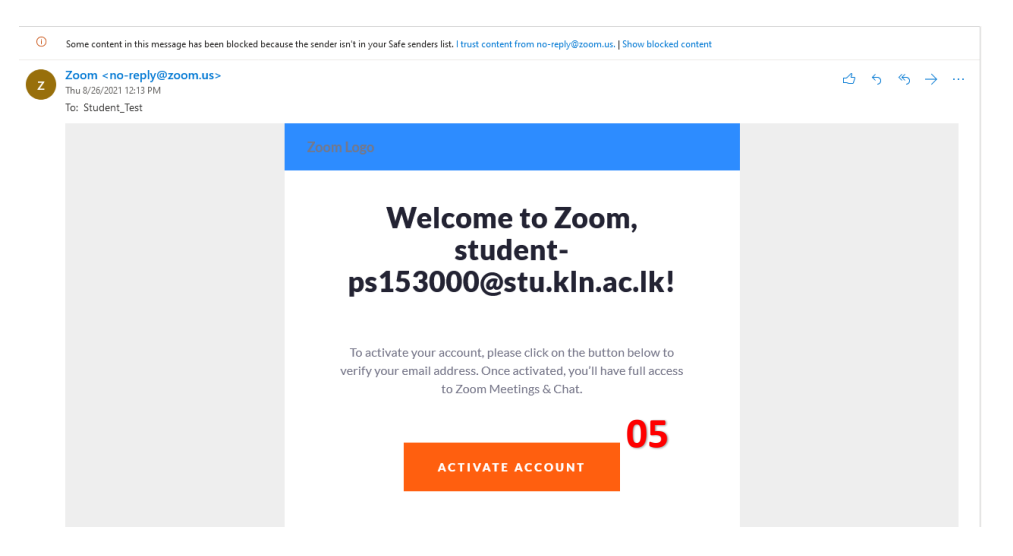

Enter your First Name<sup>6</sup>, Last Name<sup>7</sup>, and password<sup>8</sup> for your zoom account on the next window.

Check the checkbox<sup>9</sup> "I'm not a robot" and also "yes"<sup>10</sup> for "Are you signing up on behalf of a primary or secondary (K-12) institution?"

Then agree with terms and conditions and click on the continue button $^{11}$  as below

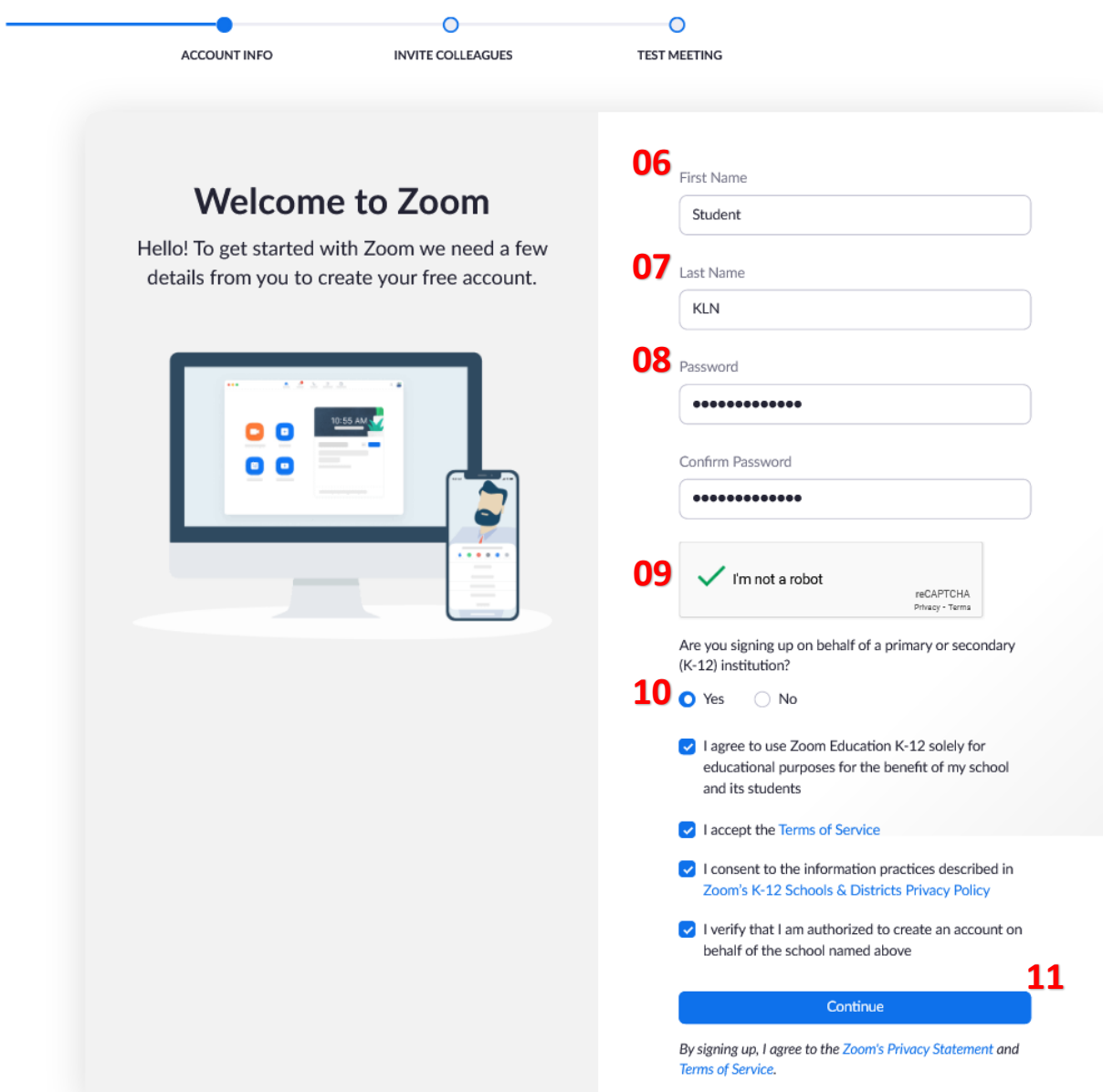

# Next, click on "Skip this step."<sup>12</sup>

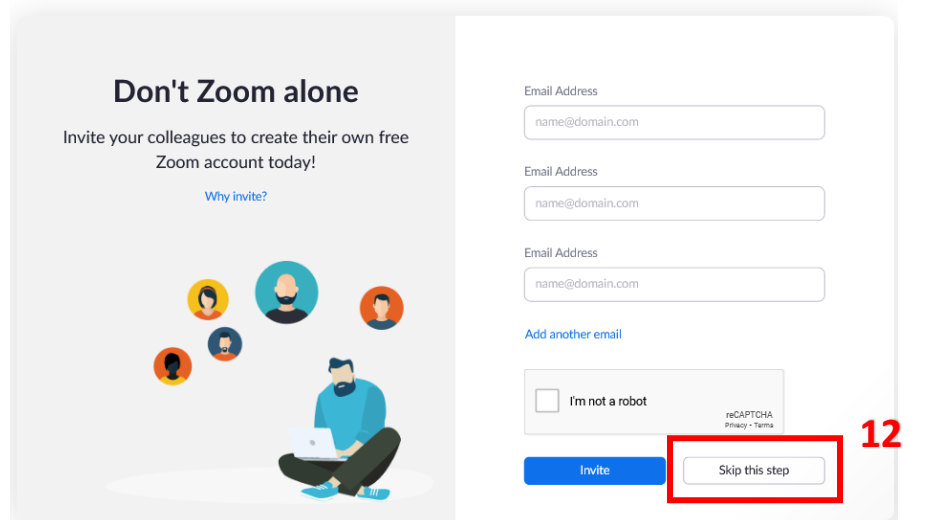

# Now You have created your zoom account. To check your zoom account, click on "Go to My Account."<sup>13</sup>

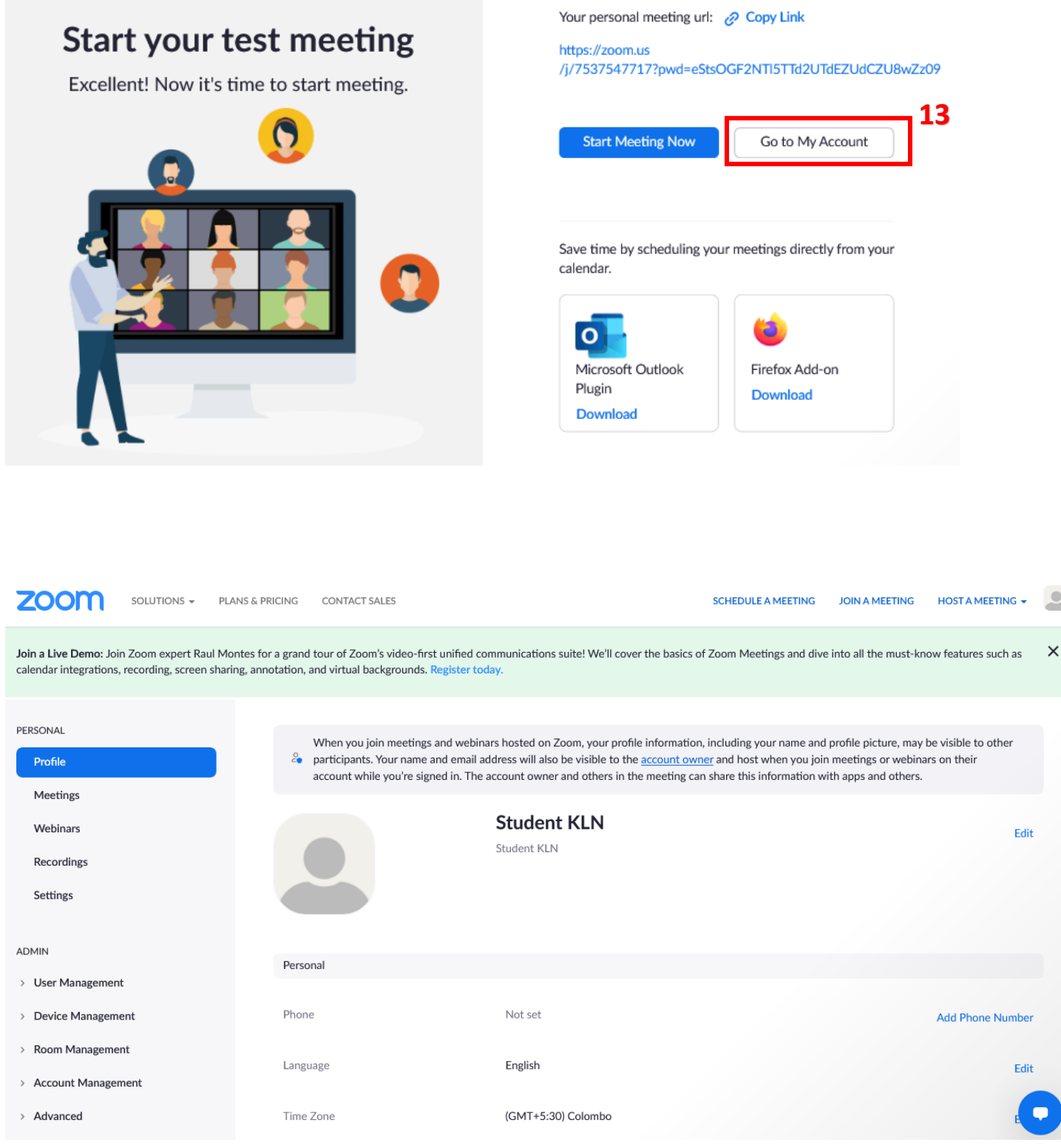

## <span id="page-5-0"></span>**2. How to Join Zoom Meeting with Your Zoom Account**

To join the zoom meeting, click on the zoom link $14$  that you received.

Dinuka Kannangara - University of Kelaniya < dinukawk@kln.ac.lk> Thu 8/26/2021 1:00 PM To: Student\_Test Join Zoom Meeting **14**https://learn.zoom.us/j/65530038464?pwd=TGhqU3krZHdSMFdRT2dUcWIFN1ZxQT09 Meeting ID: 655 3003 8464 Passcode: Test@0826 One tap mobile +16465588656,,65530038464#,,,,\*322413896# US (New York)

+17207072699,,65530038464#,,,,\*322413896# US (Denver)

If you are not already signed into your zoom account, it will promote below the window. Click on the Sign in to Join Button.<sup>15</sup>

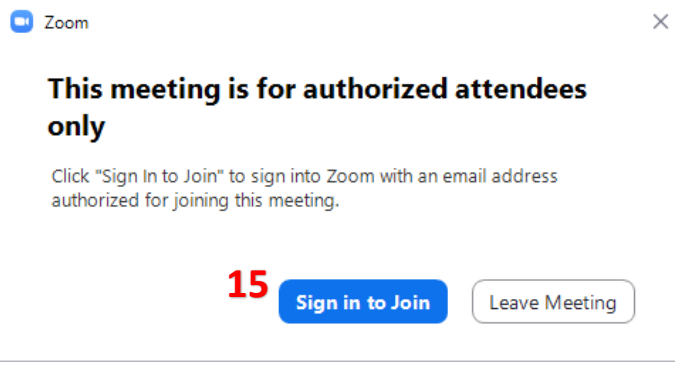

Then you can sign in to your zoom account by entering your student email address<sup>16</sup> and password<sup>17</sup> that you provide when you sign up to zoom.

Please note that if you forgot your password, use forgot password option<sup>18</sup>. Your zoom account password is not related to Kelani Net Password.

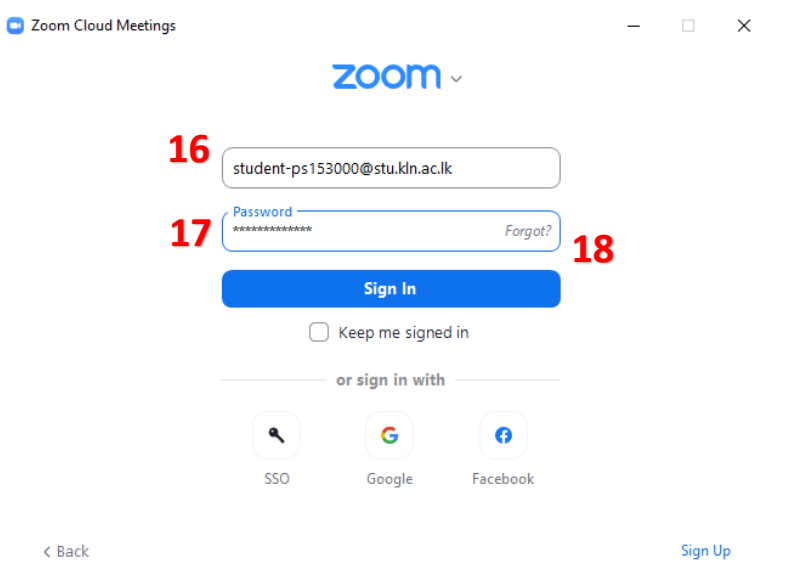

After signing in to a Zoom account, you can join Zoom Meeting. You will no longer be able to join the Zoom Meeting held by the University with or without another personal Zoom account.

If you already sign in to another zoom account, switch<sup>19</sup> to the student email zoom account before joining a zoom meeting.

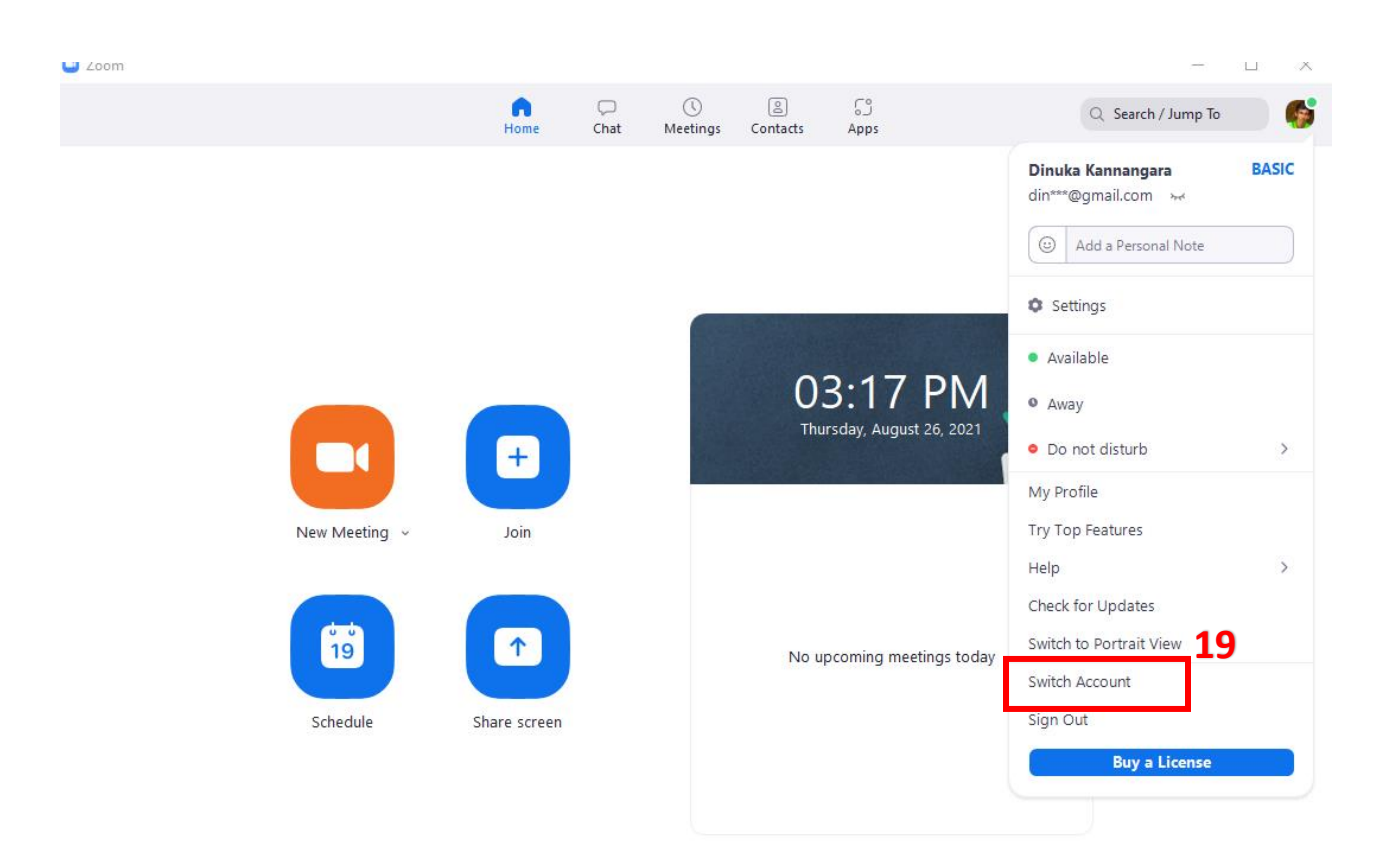